# **Tekstiformaatin esimerkki**

### **3D-Win / Tiedosto / Formaatit**

#### **Avainsanat: Text, Csv**

#### **Julkaistu 02.09.2019, Markku Saloranta**

Kun saat tekstitiedoston, joka ei ole jotain tunnettua formaattia (esim. Geonic), tarvitset Text-muuntimen, jolla voit lukea tiedot. Useimmat csvtiedostot vaativat oman muuntimen. CSV:hän tulee sanoista Comma Separated Values (pilkulla erotetut arvot) eikä kerro mitään muuta tiedoston sisällöstä. Käyttäjän on tiedettävä ja määritettävä muuntimeen, mitä tietoja luetaan.

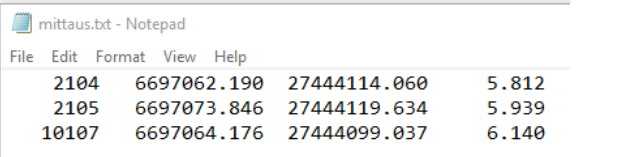

 $\times$ 

 $\overline{\mathsf{OK}}$ 

Peruuta

Ohie

 $\ddot{}$ 

□<br>□ Lisää

Asetukset

Funktio

Tiedostopäättee Lisäys nimeen

Nimi

Text Pnr X Y Z

Text

\*.txt

#### **Toimi näin:**

- avaa luettava tiedosto editorissa
	- o tutki mitä kenttiä tiedostossa on, missä järjestyksessä ne ovat ja millä erotinmerkillä (pilkku, välilyönti, tabulointi)
	- o jos yhden pisteen tiedot ovat usealla rivillä (erikoistapaus), lue Text-muuntimen ohjeesta lisää
- valitse Tiedosto/Formaatit/Vektoritiedosto
- valitse Lisää-painike
- valitse Funktio-listalta Text-rivi
	- $\circ$  anna muuntimelle kuvaava nimi (esim. Text Pnr, X, Y, Z). Tämä nimi tulee näkymään muunninlistalla jatkossa.
	- anna loppuliite, joka tiedostolla on (esim. \*.txt tai \*.dat)

## **valitse Muut**

- anna isoon syöttökenttään luettavat tiedot halutulla erotinmerkillä
- jos tiedot ovat pilkulla erotettuina, anna esim. T4,X,Y,Z. Tai puolipisteellä T4;X;Y;Z.
- T4=pistenumero, T3=koodi, XYZ=pisteen koordinaatit
- jos tiedot ovat välilyönnillä tai tabuloinnilla erotettuina, anna esim. T4 X Y Z
- kuittaa kaikki dialogit OK:lla ja lue tiedosto

Jos haluat kirjoittaa tekstitiedoston, toimi lähes samalla tavalla:

- aktivoi luettava tiedosto elementtilistalla
- valitse Tiedosto/Kirjoita
- valitse Lisää-painike ja toimi kuten edellä
	- jos erottimena ei ole pilkku ja tiedot halutaan tietyn levyisiin kenttiin,

anna leveys @-määreellä (esim. T3@8, jolloin koodi tulee kahdeksan merkin levyiseen kenttään)

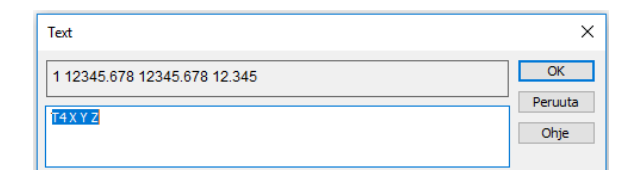